## **Security Threats to your Apple iPhone, iPad, or iPod**

If you use an iPhone, iPad, or iPod and security is not on your mind, then you are at risk.

**Some of the risks with using an Apple device are:**

- Having your identity stolen.
- Losing your valuable personal information.
- Having your web e-mail account hacked.
- Having your Facebook or Twitter accounts hijacked.

**Remember** the iPhone is not only a phone, but also a computer. Most people are not taking the necessary steps with their mobile device, with regards to security, like they do on their home computers.

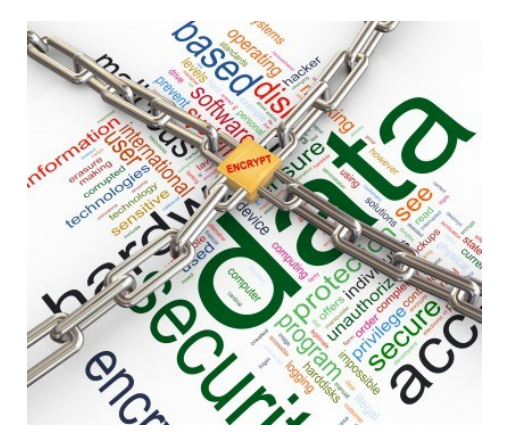

# **How to Encrypt iPhone Backup in iTunes**

- 1. Connect you iPhone to your computer.
- 2. Open iTunes.
- 3. Under "**Devices**" click on your device
- 4. Click on the "**Summary**" tab.
- 5. Check the box called "**Encrypt iPhone Backup**."

# **Turn Bluetooth Off When Not Being Used**

Features that make life easier for the user tend to make it easier for the bad guys as well. Bluetooth is one such feature. You will improve security and battery life by turning it off. Bluetooth allows many conveniences, such as a wireless headset and sharing information between phones. Yet attackers can also use it to "Bluejack" or "Bluesnarf" a phone.

- 1. Tap **Settings**.
- 2. Tap **General**.
- 3. Tap **Bluetooth**.
- 4. Turn Bluetooth **Off**.

**Technical Assistance Group (TAG)**  E-mail: tag@uah.edu Phone: 256-824-3333

> i.t.solutions uahuntsville

E-mail: itsolutions@uah.edu Web: <http://its.uah.edu>

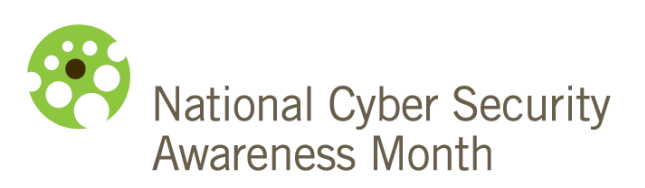

# **Securing an Apple Device**

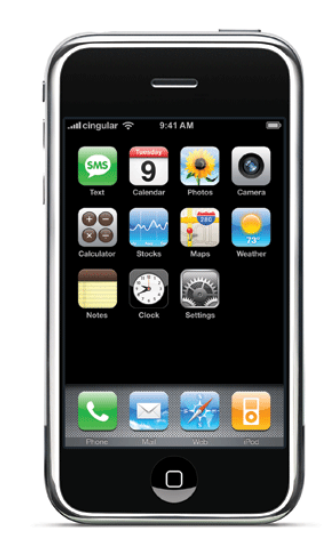

### **A guide to security information regarding your Apple device.**

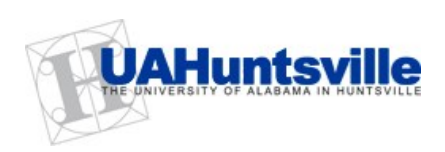

# **Securing Your Apple Device (iPhone, iPad, or iPod)**

# **How to Secure Your Device Enable Auto-Lock Enable Passcode Protection**

- Try to avoid the temptation to "Root" your device unless you know what you are doing.
- Don't answer text messages from unknown entities; otherwise, you might end up with malware.
- Put your name and contact info on your device, so if it is lost someone knows who to contact.
- Always apply the latest IOS firmware, as some of them may be security related.
- Be wary of public Wi-Fi hotspots. Make sure you are connecting to the coffee shop's access point (SSID) and not a rogue hacker. If in doubt, ask the coffee shop for the name of the SSID to connect to. Don't go to your banking site unless using a VPN (like HotSpot Shield).
- Shut down BlueTooth, Wi-Fi, and GPS when not in use.
- Configure your device to ask for permissions before connecting to wireless networks. — Found under Settings > Wi-Fi > Ask to Join Network > set to "On."
- Whenever possible, use as SSL connection to retrieve your mail. — Found under Settings > Mail, Contacts Calendars > Your Account > Advanced > Use SSL.
- Use a secure "data store" application to store confidential documents, like "Keeper."
- Use a secure "password store" application to store passwords. Look for ones that use encryption, like "Keeper."
- Do a backup of your device regularly through iTunes.
- Make sure your encrypt your backup through iTunes. — Found in iTunes under Your Device > Summary Tab > check Encrypt iPhone Backup.

- 1. Tap your iPhone's **Settings** app.
- 2. Tap on **General**.
- 3. Select **Passcode Lock**.
- 4. Enter a 4-digit password that you can remember, re-enter to confirm.
- 5. Make sure that "**Erase data**" is set to **On**. This will erase personal data from your device after 10 failed passcode attempts.
- 6. Hit the power button to make it asleep. Hit it again, your iPhone will now ask you to punch in a password to unlock.
- 7. If you want a more complex password, instead of 4 digits, then turn **Off** the option "**Simple Passcode**."
- 8. Turn **Off** the "**Siri**" setting. This keeps someone from using to text, email, or even pull up contact information unless they enter the passcode.
- 9. To disable text message previews when your phone is locked, turn **Show SMS Preview** to **Off**.

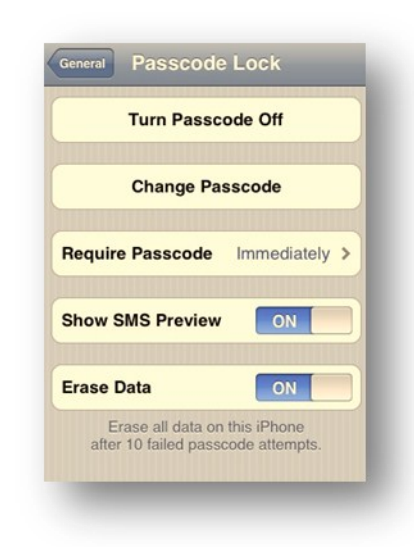

- 1. Tap your iPhone's **Settings** app.
- 2. Tap **General**.
- 3. Tap **Auto**-**Lock**.
- 4. Select the amount of idle time you want your phone to wait before it goes to sleep.

## **Location Services**

Ensure that you reveal your location only to those you trust.

- 1. Tap your iPhone's **Settings** app.
- 2. Tap **General**.
- 3. Tap **Location Services**.
- 4. Turn off any app you don't want to track your location.

# **How to Find your iPhone or Remote Wipe if Lost**

If you misplace you iPhone, then a free app called "**Find my iPhone**" can help. Some of its major features are:

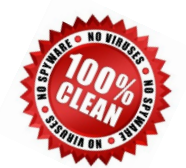

- Locate your iPhone on a map
- Display a message on the screen of your lost device
- Play a sound for two minutes at full volume even if the data is set to silent
- Remotely lock your device
- Remotely wipe your device to erase your personal data

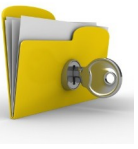